## **FUJIEUM**

## **DIGITAL CAMERA**

# X-Pro3

## **New Features Guide**

**Version 2.00**

本製品はファームウエアの更新による機能の追加/変更のため、付属の使用 説明書の記載と一部機能が異なる場合があります。詳しくは下記ホーム ページから各機種のファームウエア更新情報をご覧ください。

*https://fujifilm-x.com/ja-jp/support/download/firmware/*

### **変更項目**

X-Pro3 Version 2.00 では以下の機能が追加または変更されて います。最新の使用説明書は、下記ホームページをご覧ください。 *http://fujifilm-dsc.com/ja/manual/*

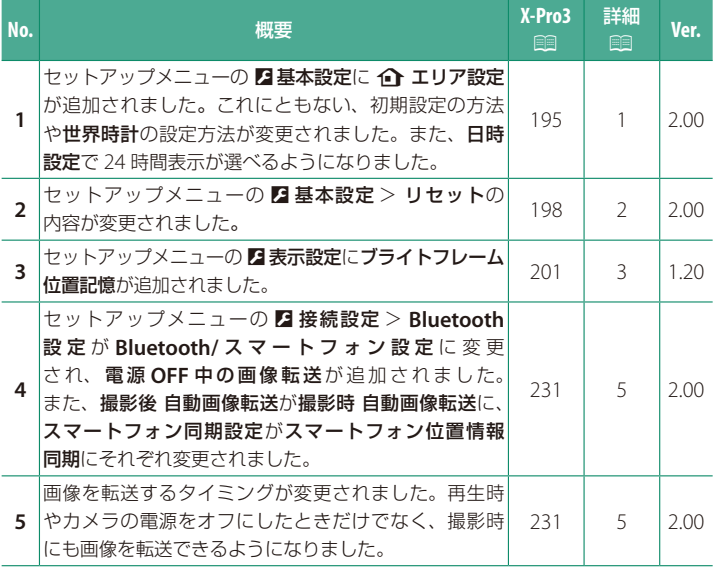

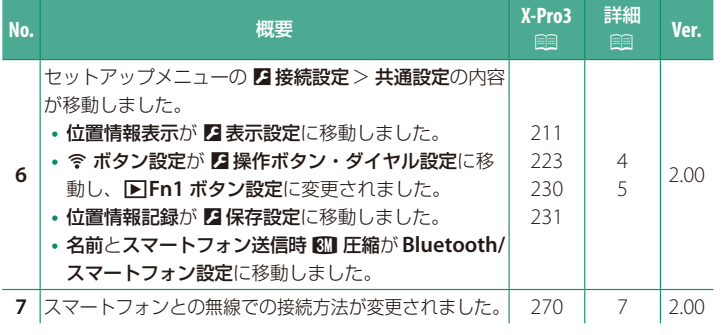

### **追加 / 変更内容**

追加または変更になった内容は以下のとおりです。

### <span id="page-3-0"></span>**X-Pro3 使用説明書:**P **195 Ver. 2.00**  b**エリア設定**

お住まいの地域やサマータイムの設定をします。

#### エリア設定

世界地図からお住まいの地域を選択します。

#### サマータイム

サマータイムを使用するかどうかを設定できます。

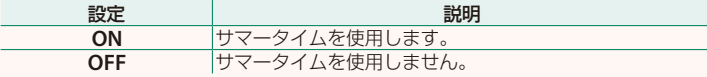

#### **X-Pro3 使用説明書:**P **195 Ver. 2.00 世界時計**

旅行先で、簡単にカメラの時計を現地時間に合わせることができます。

| 企 ホーム | 現在設定されている日時を表示します。 |
|-------|--------------------|
| ← 現地  | 旅行先の日時を表示します。      |

 $\Omega$  +現地を選ぶときは、あらかじめ  $\Omega$  エリア設定でお住まいの地域を 設定してください。

#### 現地時間の設定方法

1 ←現地を選び、MENU/OKボタンを押します。

**2** フォーカスレバーの左右で旅行先のエリアを選びます。 N サマータイムを使用したいときはサマータイム<sup>を</sup> **ON** に設定してください。

#### **3 MENU/OK**ボタンを押します。

<> +現地を選ぶと、電源を入れるたびに、画面に + と日時が約3秒間黄色で表 示されます。

### <span id="page-4-0"></span>**X-Pro3 使用説明書: 图 198 Wer. 2.00 リセット**

撮影メニューまたはセットアップメニューの設定をそれぞれ工場出荷時の 設定に戻します。

#### **1** リセットするメニューを選び**MENU/OK**ボタンを押します。

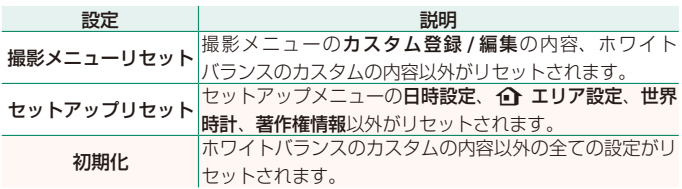

**2** 確認画面で実行を選んで**MENU/OK**ボタンを押します。

### <span id="page-5-0"></span>**X-Pro3 使用説明書: 图 201 Development Product** Ver. 1.20 **ブライトフレーム位置記憶**

シャッターボタンを半押しすると、実際の撮影範囲にブライトフレームが 移動します。移動したブライトフレームの位置を記憶するかどうかを設定 できます。

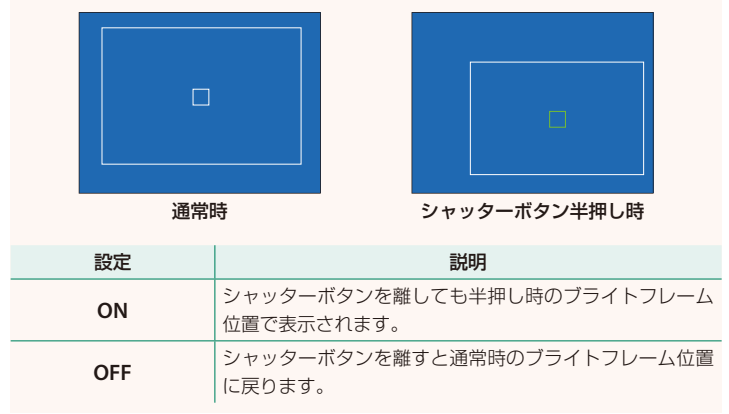

### <span id="page-6-0"></span>**X-Pro3 使用説明書: 19 211 Ver. 2.00 位置情報表示**

#### **ON** にすると、スマートフォンから取得した位置情報を表示できます。

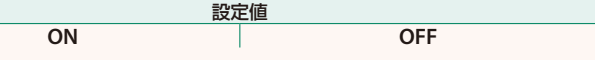

#### **X-Pro3 使用説明書:**P **223 Ver. 2.00 下** Fn1 ボタン設定

再生モードで **Fn1** ボタンを押したときの動作を設定できます。

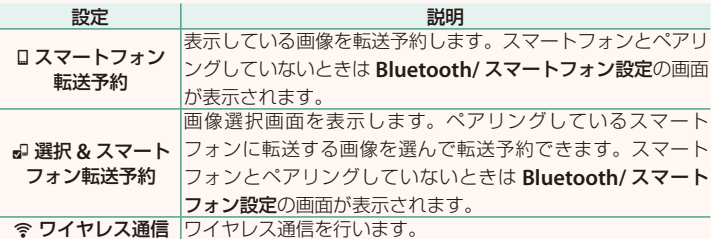

#### **X-Pro3 使用説明書: 图 230 Wer. 2.00 位置情報記録**

**ON** にすると、スマートフォンから取得した位置情報を撮影する画像に 記録することができます。

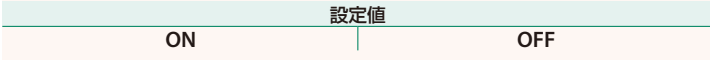

### <span id="page-7-0"></span>**X-Pro3 使用説明書:** 19 231 Ver. 2.00 **Bluetooth/ スマートフォン設定**

Bluetooth 接続に関する設定を行います。

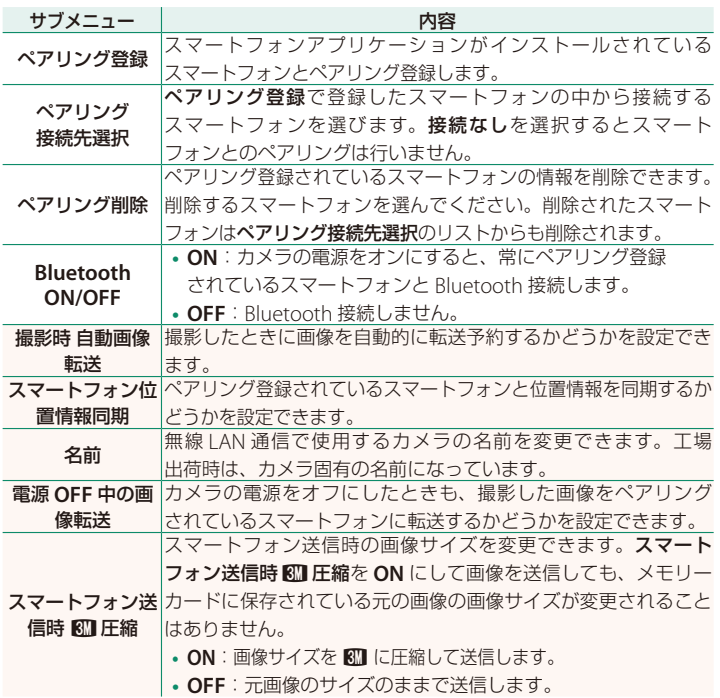

- N スマートフォンにあらかじめ最新のスマートフォンアプリケーションを インストールしておく必要があります。ご使用いただくアプリケーション はご使用中のスマートフォンの OS により異なりますので、以下のウェブ サイトをご覧ください。 *https://app.fujifilm-dsc.com/*
	- **Bluetooth ON/OFF** が **ON** で撮影時 自動画像転送が **ON** の場合や、再生 メニューの画像転送予約を設定している場合は、撮影時や再生時、カメラの 電源がオフのときに画像を転送します。
	- カメラとスマートフォンがペアリングされている状態でスマートフォンアプ リケーションを起動しておくと、カメラの日付はスマートフォンと自動的に 同期されます。

#### <span id="page-9-0"></span>**X-Pro3 使用説明書:**P **270 Ver. 2.00 無線通信で接続**

カメラとスマートフォンやパソコンを無線で通信できます。無線通信の使 用方法については、以下のサイトをご覧ください。 *http://fujifilm-dsc.com/wifi/*

#### **スマートフォンと通信する**

■スマートフォンにアプリケーションをインストールする

カメラとスマートフォンを接続するためには、あらかじめ専用のアプ リケーションをスマートフォンにインストールする必要があります。 以下のウェブサイトをご覧いただき、スマートフォンにアプリケーション をインストールしてください。

*https://app.fujifilm-dsc.com/*

N 使用できるアプリケーションはスマートフォンの OS によって異なります。

カメラとスマートフォンを接続する

カメラとスマートフォンをペアリングして、Bluetooth® で接続します。

**1** 撮影画面で**DISP/BACK**ボタンを長押しします。

N 再生画面で長押ししたときは、手順 <sup>3</sup> に進みます。

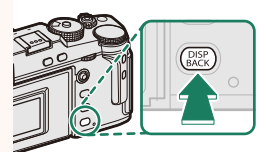

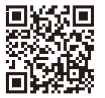

**2 Bluetooth**を選び、**MENU/OK**ボタンを押し ます。 **Bluetooth** Bluetooth & ファンクション (Fn) 設定 1/2 **Bluetooth** Bluetooth & ファンクション (Fn) 設定 **3** ペアリングを選び、**MENU/OK**ボタンを押し ます。 ペアリング Bluetooth

**4** スマートフォンのアプリケーションを起動し、カメラとペアリング します。

詳しい手順は以下のウェブサイトをご覧ください。

*https://app.fujifilm-dsc.com/*

ペアリングをすると、自動的にカメラ とスマートフォンが Bluetooth で接続 されます。カメラとスマートフォンが接続 されると、カメラの表示画面にスマート フォンアイコンと白い Bluetooth アイコン が表示されます。

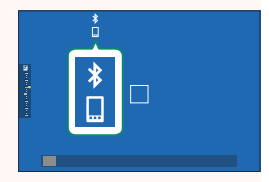

- N 一度ペアリングを行うと、スマートフォンアプリケーションを起動する たびに自動的にカメラと接続します。
	- スマートフォンと接続しないときは Bluetooth をオフにするとカメラの 消費電力を抑えることができます。

#### ■■スマートフォンアプリケーションを使用する

スマートフォンアプリケーションを使用して、次のようにスマートフォンに 画像を転送できます。

N あらかじめ **Bluetooth/** スマートフォン設定<sup>&</sup>gt; **Bluetooth ON/OFF** <sup>を</sup> **ON** <sup>に</sup> してください。

#### スマートフォンアプリケーションで選んで画像を転送する

スマートフォンアプリケーションで転送する画像を選んで、スマート フォンに画像を転送することができます。

N スマートフォンアプリケーションの詳細は、以下のウェブサイトをご覧くだ さい。

*https://app.fujifilm-dsc.com/*

撮影した画像を自動的に転送する

D 接続設定の **Bluetooth/** スマートフォン設定> 撮影時 自動画像転送を **ON** にすると、撮影した画像がペアリングしているスマートフォンに自動 的に転送予約されます。

- N <sup>D</sup> 接続設定<sup>の</sup> **Bluetooth/** スマートフォン設定>**Bluetooth ON/OFF** <sup>が</sup> **ON** で、電源 **OFF** 中の画像転送が **ON** のときは、カメラの電源がオフのと きでも画像をペアリングされているスマートフォンに転送します。
	- D 接続設定の **Bluetooth/** スマートフォン設定> スマートフォン送信時 H圧縮を **ON** にすると、転送する画像のサイズを圧縮して転送します。

#### 再生メニューから画像を選んで転送する

画像転送予約> コマ選択で、選んだ画像を Bluetooth® でペアリングして いるスマートフォンに転送できます。

**パソコンに画像を保存する(FUJIFILM PC AutoSave)**

カメラとパソコンは、無線 LAN(Wi-Fi)で接続できます。カメラと パソコンを接続するためにあらかじめパソコンへ専用のアプリケーション をインストールしてください。

#### **FUJIFILM PC AutoSave**

無線 LAN を使ってカメラからパソコンに画像を保存するには、保存先の パソコンにあらかじめ最新の PC アプリケーション「FUJIFILM PC AutoSave」 をインストールして保存先を設定しておく必要があります。「FUJIFILM PC AutoSave」については以下のサイトをご覧ください。

*http://app.fujifilm-dsc.com/jp/pc\_autosave/*

#### ■パソコンに画像を保存

C再生メニュー>**PC** 保存で、無線 LAN を使ってカメラからパソコンに 画像を保存できます。

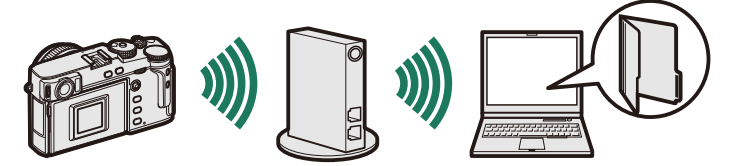

## **FUJIFILM**

#### **FUJIFILM Corporation**

7-3, AKASAKA 9-CHOME, MINATO-KU, TOKYO 107-0052, JAPAN

https://fujifilm-x.com

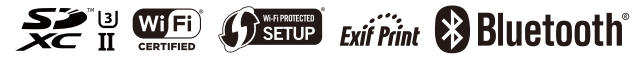